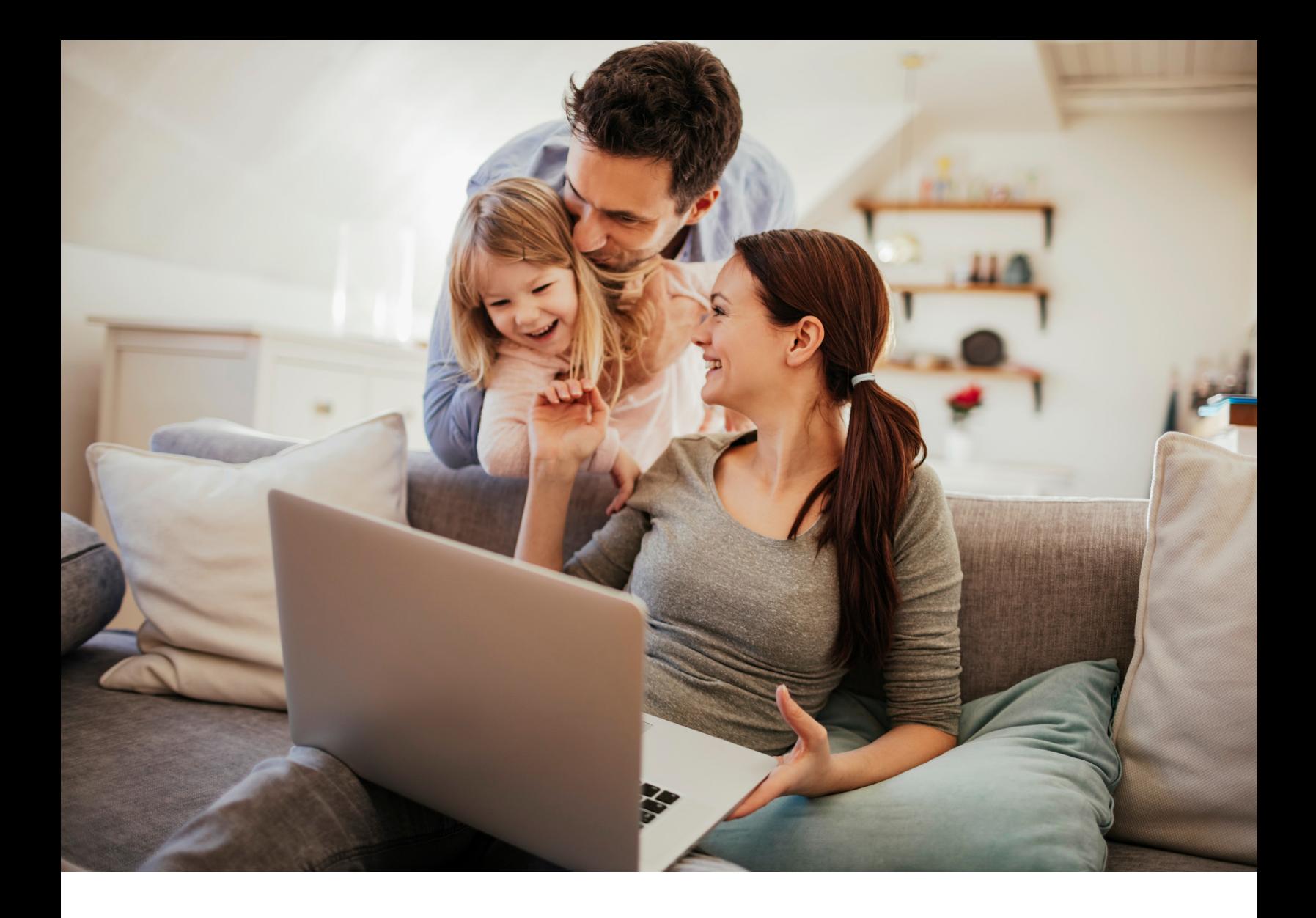

# FAMILY ORDERING GUIDE

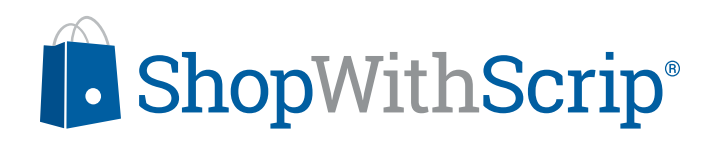

## PLACING YOUR ORDER

#### **Ordering Physical Cards**

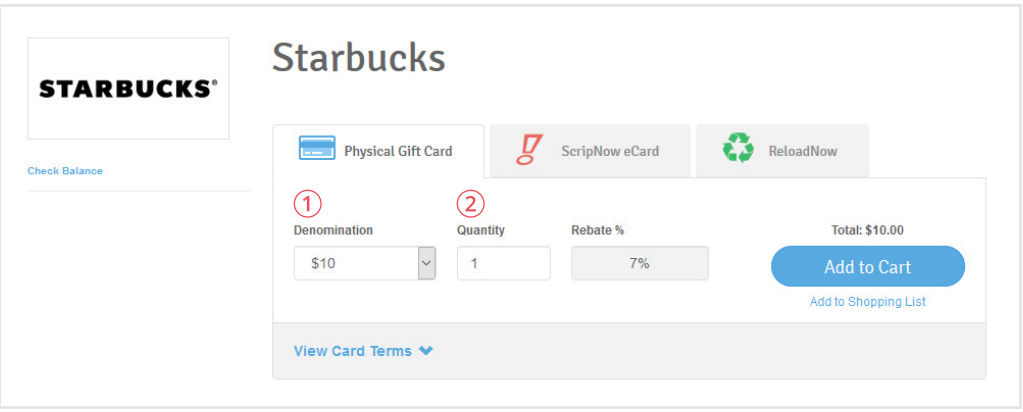

After signing into your ShopWithScrip account and selecting a retailer to shop:

- 1. Select a denomination from the drop-down menu.
- 2. Enter a quantity (number of cards to order). After you do this, the total cost will appear above the Add to Cart button.

#### **Ordering eGift Cards (ScripNow)**

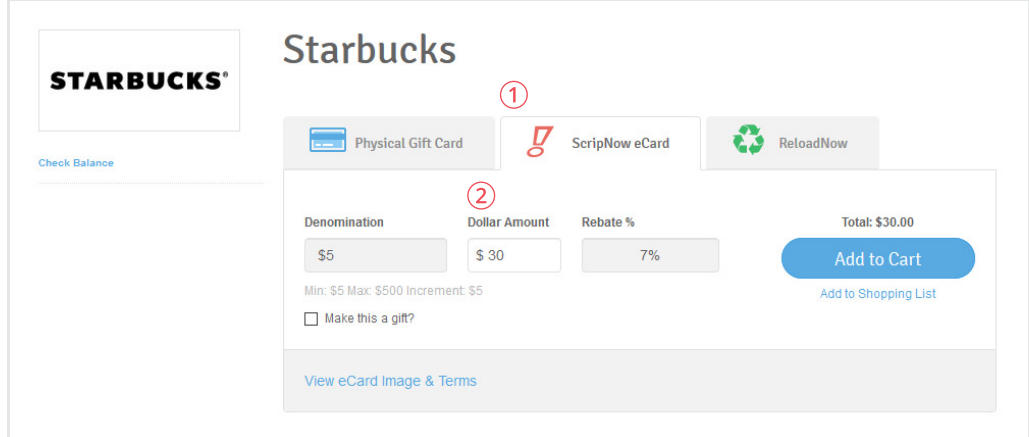

If the retailer you have selected offers eGift cards:

- 1. Select the ScripNow eCard tab.
- 2. Enter a dollar amount. eGift cards have a minimum and maximum possible value and must be ordered in increments of \$5 or \$10. Some eGift cards are only available in fixed denominations.

#### **Ordering a ScripNow eGift**

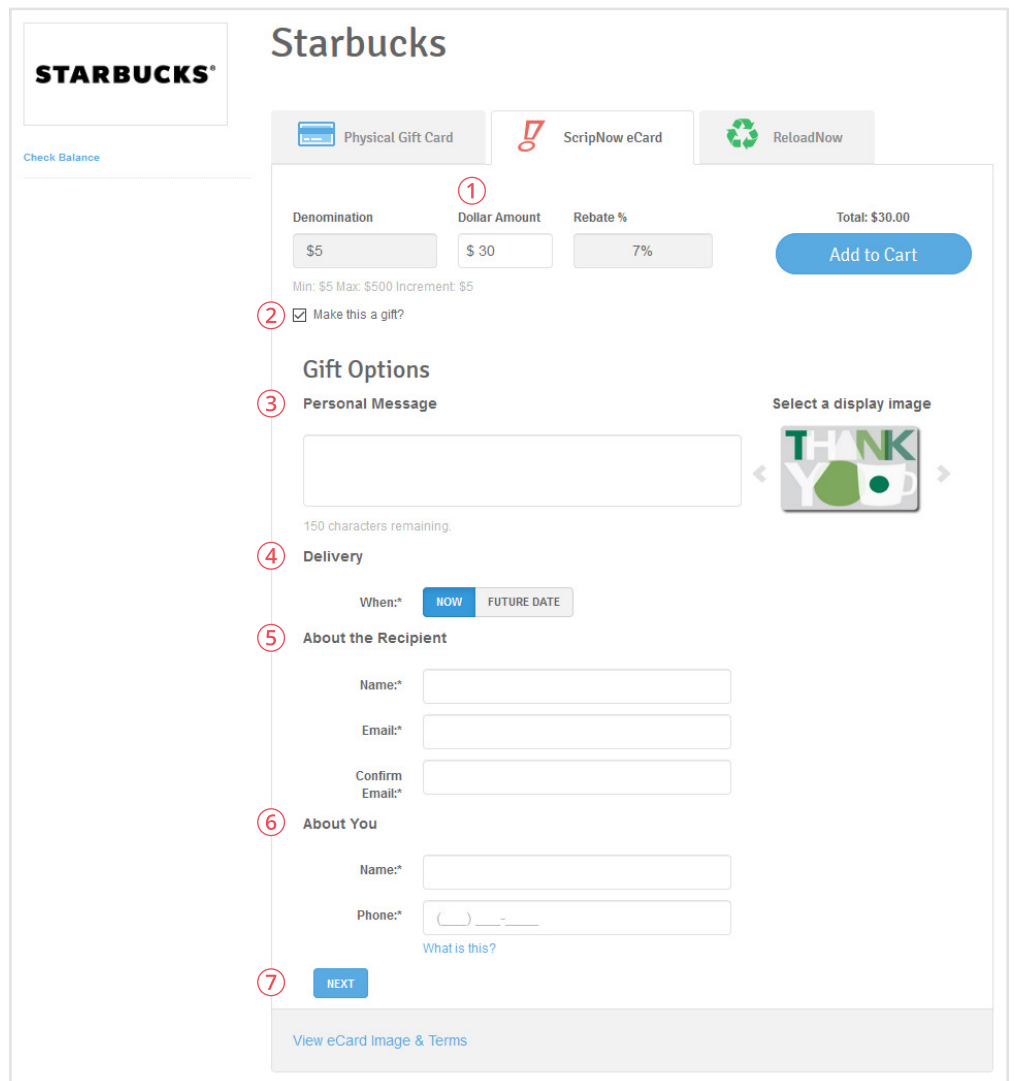

You can also send ScripNow eGift cards as eGifts, which are delivered directly to someone's email address, even if they're not a scrip shopper. Here's how you do it:

- 1. Enter a dollar amount.
- 2. Check the box next to "Make this a gift?"
- 3. Enter a personal message if you want and choose a display image for the eGift.
- 4. Choose to deliver it now or schedule a delivery date in the future.
- 5. Enter the recipient's name and email address.
- 6. Enter your name and phone number.
- 7. Make sure your settings are accurate, then click Next.

The recipient will receive an email with a link to redeem their eGift, and that's it last-minute gift-giving at its best.

#### **Adding Funds to a Physical Card with Reload and ReloadNow**

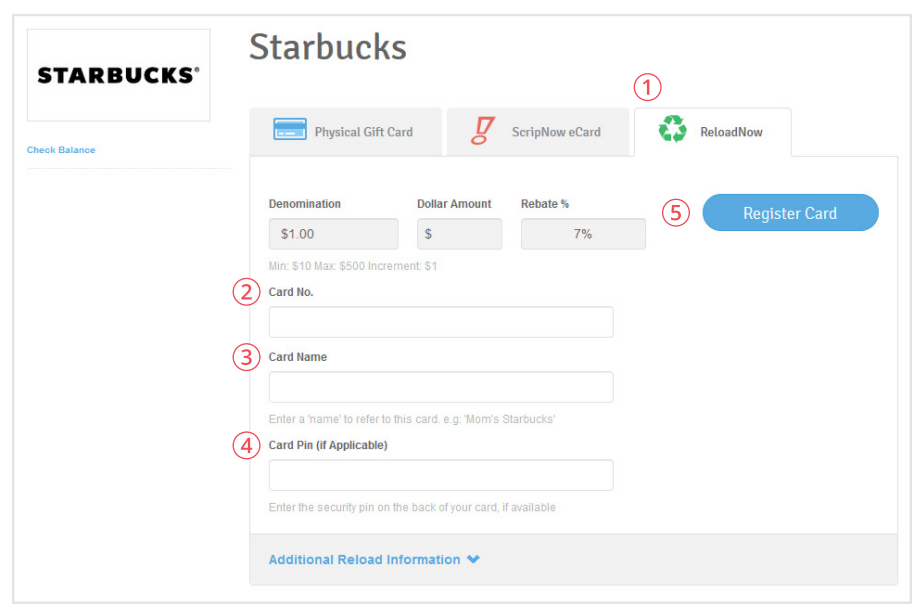

Before you can add funds to a physical card, you will need to register it first. You will only be able to register a card that you originally purchased from ShopWithScrip:

- 1. Select the Reload/ReloadNow tab.
- 2. Enter the card number.
- 3. Pick a name for the card.
- 4. Enter the card PIN if it has one.
- 5. Click Register Card.

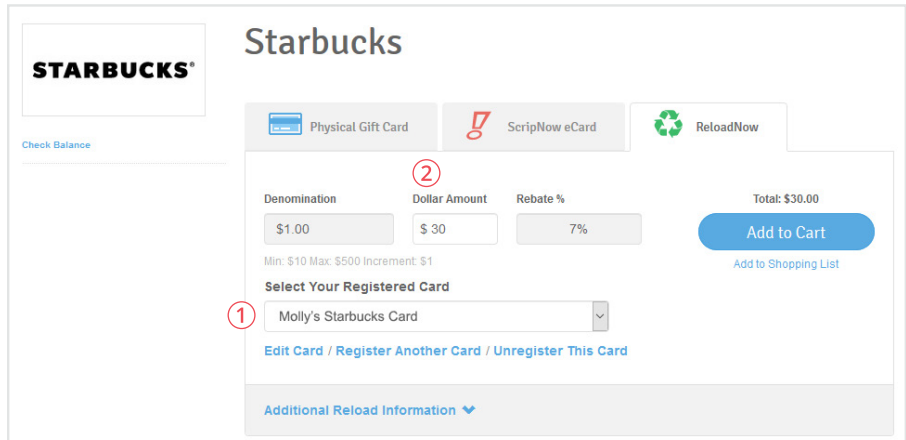

Once you have registered a card, you will be able to add funds to it:

- 1. Select it by name from the drop-down menu.
- 2. Enter a dollar amount. Reload and ReloadNow have a minimum and maximum possible value. Gift cards also have a maximum card balance.

#### **Cart Breakdown**

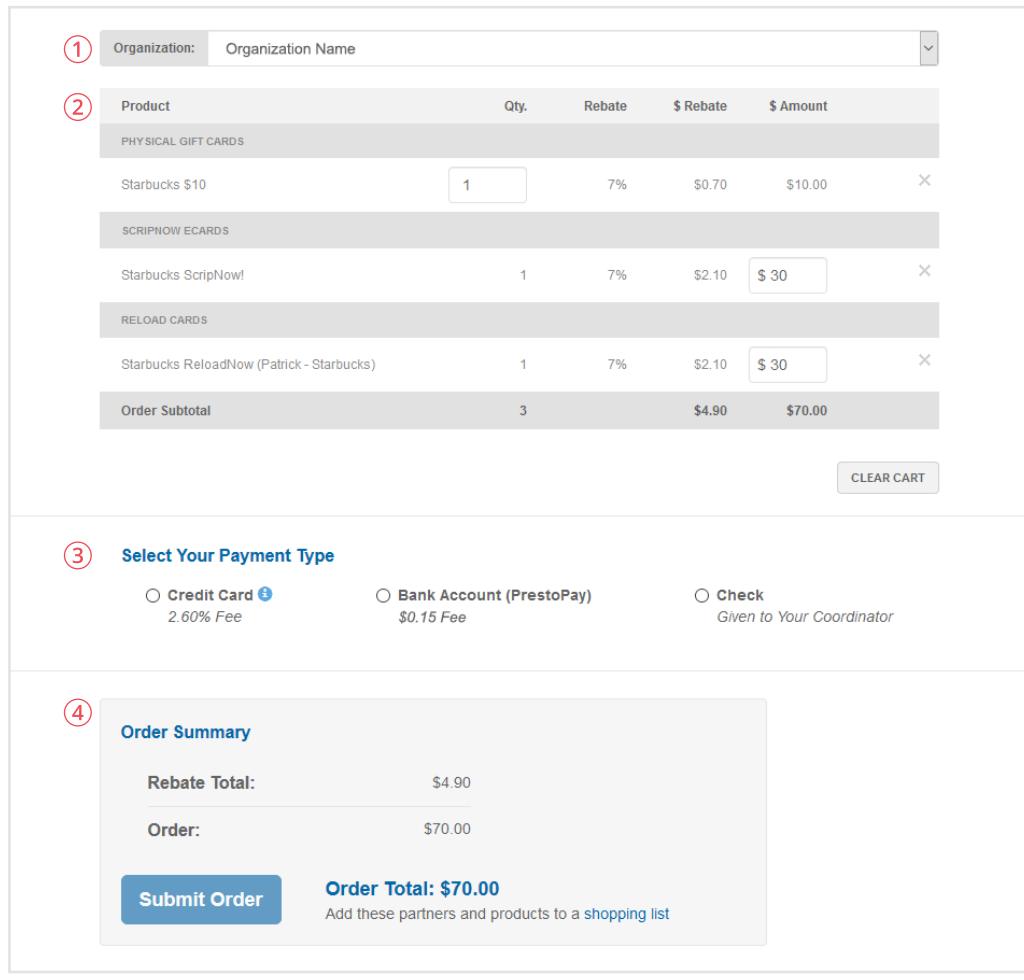

When you're ready to submit your order, click the cart icon at the top of the page on the right-hand side:

- 1. Your active organization is listed at the top of the page, and you can change it from the drop-down menu.
- 2. Edit or delete products in your cart. Change the quantity of physical cards, or change the amount for eGift cards (ScripNow), Reload, and ReloadNow.
- 3. Choose to pay with credit card, a linked bank account (PrestoPay) or by check. There is a \$0.15 fee for PrestoPay orders and a 2.6% fee for credit card orders.
- 4. View your order summary and submit your order when ready.

### USING YOUR WALLET

#### **eGift Cards (ScripNow) In Your Wallet**

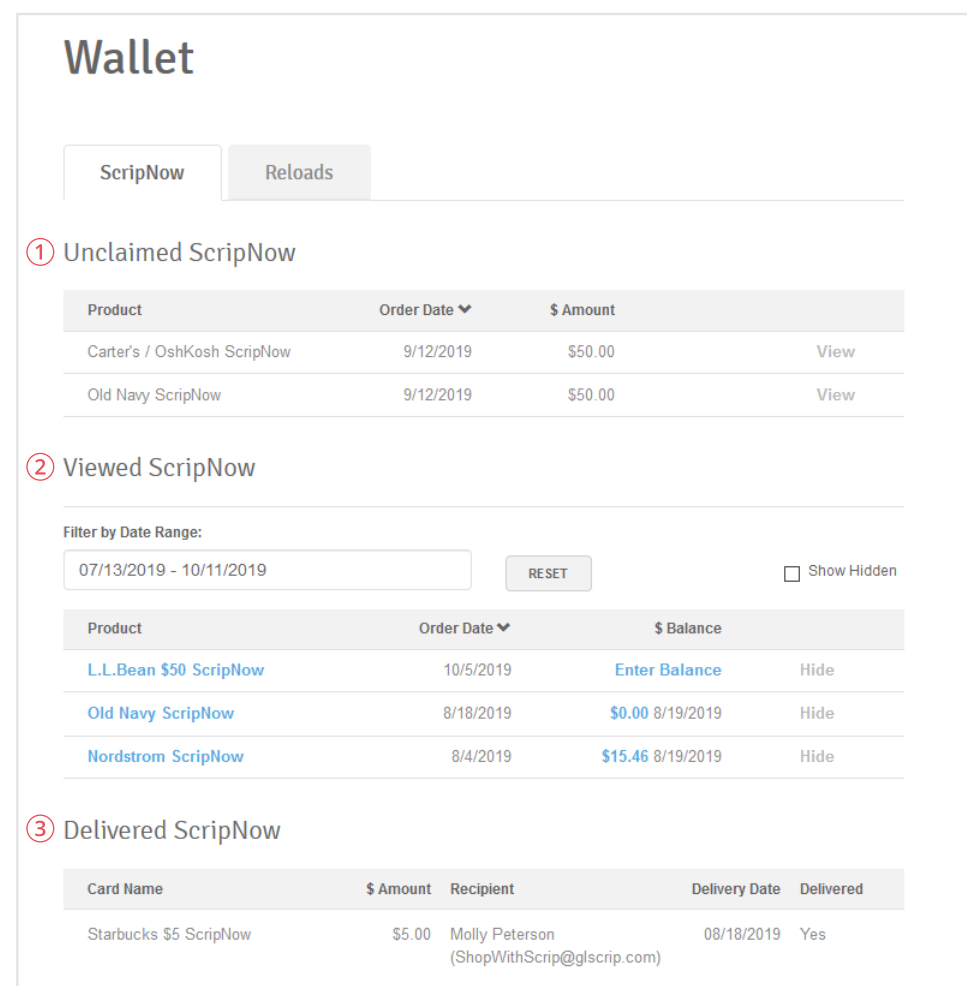

Access your wallet by selecting My Wallet on your Dashboard. This is where all of your ScripNow eCards and information on registered reloadable cards is.

- **1. Unclaimed ScripNow:** eGift cards you have ordered, but haven't accessed yet. Each entry lists the date you ordered it along with the value, and you can click the "View" link to open up your eGift card to print it or use the code online.
- **2. Viewed ScripNow:** eGift cards you have already accessed. If you don't use the full value at one time, you can click the amount listed under "Balance" to enter the amount left on the eGift card. In some instances, you can click "Get Balance" for your ScripNow and it will retrieve the balance for you. When the eGift card is fully used, you can click "Hide" to remove it from view. At any time, you can check the "Show Hidden" box to view all of your hidden ScripNow.
- **3. Gifted ScripNow:** All of the delivered ScripNow you have sent as eGifts. The recipient is listed with their email address, along with a confirmation and the date it was delivered.

#### **Reloads In Your Wallet**

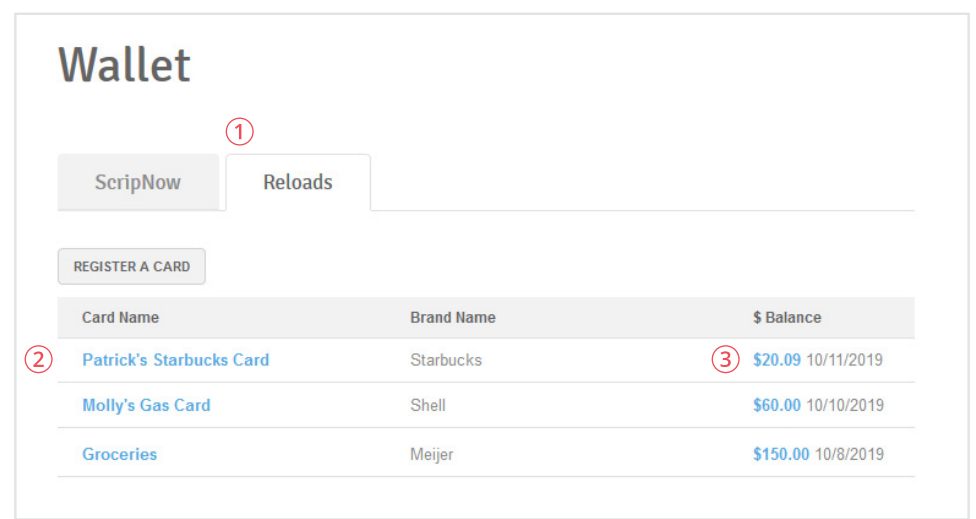

The Wallet also houses your reloadable cards in the Reloads tab. If you need to register a card, you can do so on this page, and you can also see the list of cards you've already registered.

- 1. Select the Reloads tab in your Wallet.
- 2. You can click on a card's name to view the card's number, save or update the security PIN, change the name, or reload it.
- 3. You can click on the card's balance to track the balance.

## MOBILE | MYSCRIPWALLET

#### **About MyScripWallet**

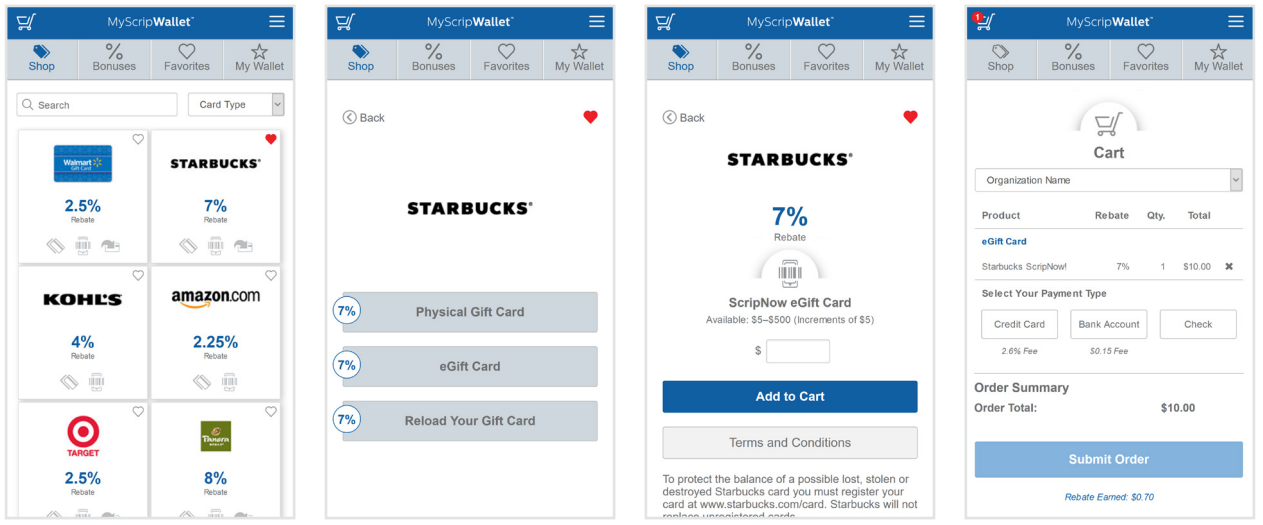

MyScripWallet.com is the mobile website that lets you take scrip fundraising wherever you are. On MyScripWallet, you can order physical cards, ScripNow eGift cards, reload your cards, and in many cases, redeem them right from your mobile device. Since it's a mobile website, MyScripWallet is supported on both Apple and Android devices.

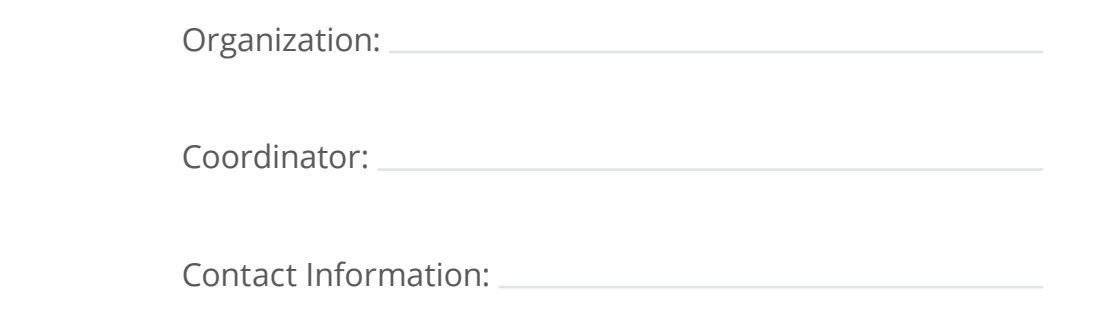